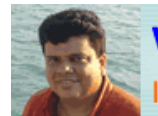

etejuniorbr@yahoo.com.br www.leitejunior.com.br Informática para Concursos Públicos  $\overline{\mathbf{Q}}$ 

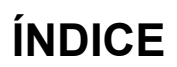

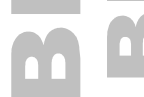

leitejuniorbr@hotmail.com

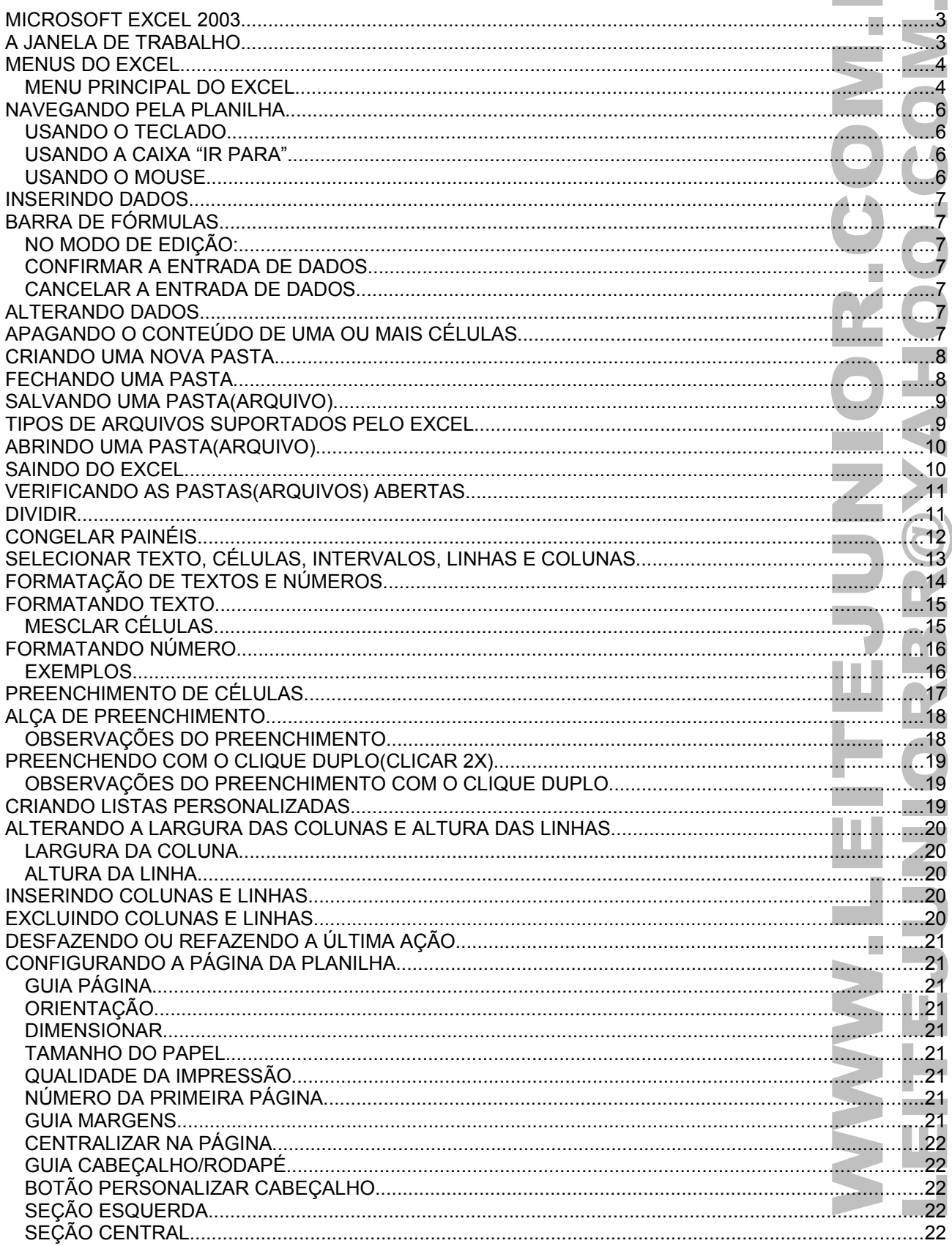

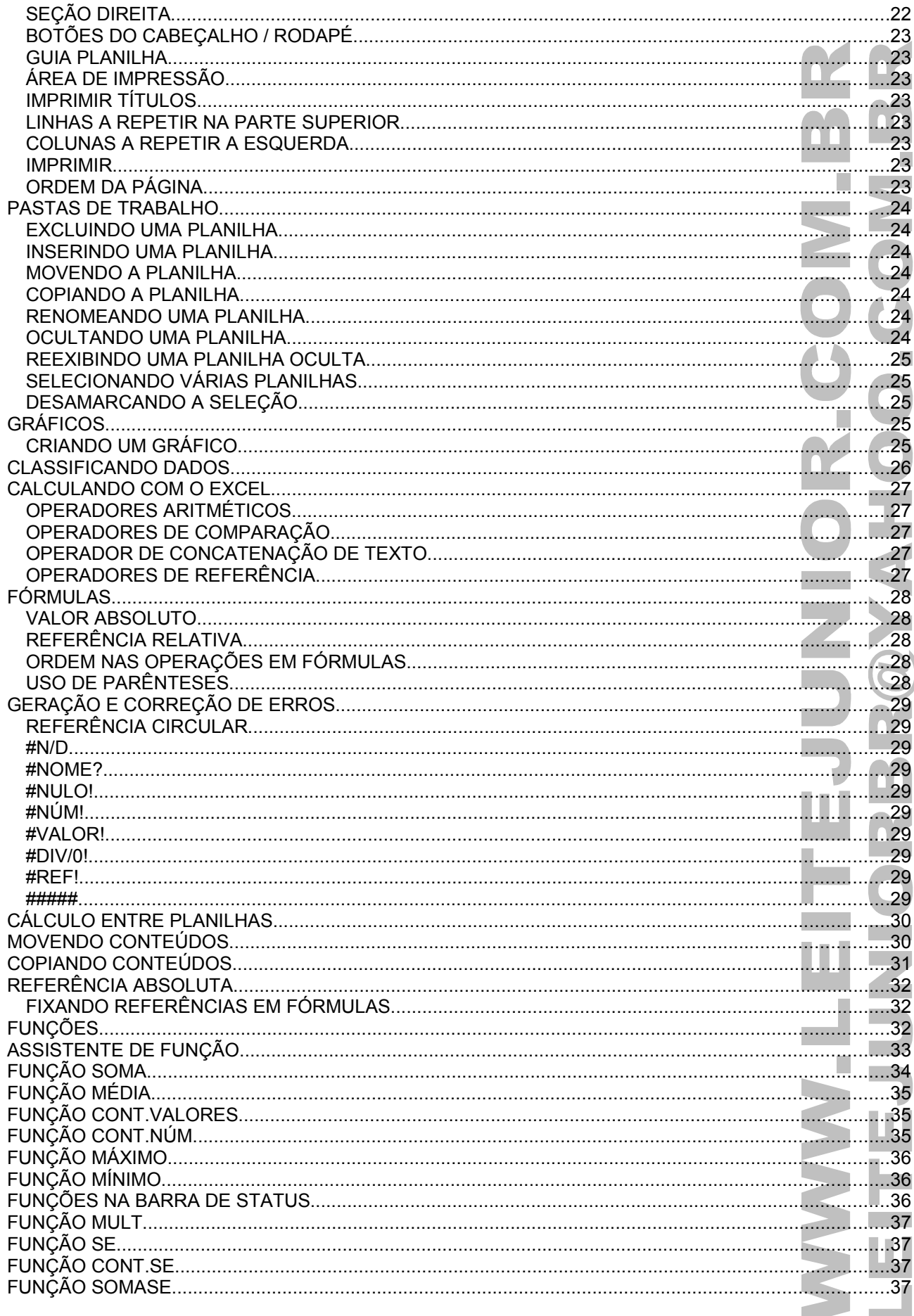

### MICROSOFT EXCEL 2003

É uma ferramenta de cálculo em planilhas da família do Office que ainda contém o Word, Power Point, Access e Outlook. Para carregar o Excel, clicar no botão Iniciar / Todos os programas / Microsoft Office 2003 / Microsoft Office Excel 2003.

![](_page_2_Figure_5.jpeg)

### A JANELA DE TRABALHO

Ao ser carregado, o Excel exibe sua janela uma pasta de trabalho(Pasta1) contendo 3 planilhas(Plan1, Plan2 e Plan3).

- 1. **Barra de Título:** Mostra o nome do aplicativo, Microsoft Excel e o nome do arquivo após o salvamento. Enquanto o arquivo não for salvo é apresentado o nome "Pasta1".
- 2. **Barra de Menu:** Contém os menus de acesso aos recursos do Excel.
- 3. **Barras de Ferramenta Padrão:** É formada por um conjunto de botões que permite abrir, salvar, imprimir, visualizar impressão...
- 4. **Barras de Ferramenta Formatação:** É formada por um conjunto de botões que permite aplicar negrito, itálico, sublinhado, formatações numéricas...
- 5. **Barra de Fórmulas:** Usada para editar o conteúdo de uma célula ou digitar fórmulas.
- 6. **Cabeçalho das Colunas:** Mostra as colunas. As colunas são formadas por letras(A B C D E F G ... X Y Z AA AB AC AD ...AX AY AZ BA BB até IV), totalizando 256 colunas.
- 7. **Cabeçalho das Linhas:** Mostra as linhas da planilha. As linhas vão de 1 até 65536.
- 8. **Células:** Uma planilha é composta por células. Uma célula é o cruzamento de uma coluna com uma linha. A função de uma célula é armazenar informações que podem ser um texto, um número ou uma fórmula. Cada célula é identificada por um endereço que é composto pela letra da coluna e pelo número da linha.
- 9. **Guia de Planilha:** Usada para selecionar uma planilha. As guias recebem automaticamente os nomes Plan1, Plan2, Plan3, podendo chegar até Planilha255.
- 10. **Barra de Status:** Apresenta informações sobre a planilha atual, área de AUTOCÁCULO, indicadores do status das teclas CAPS LOCK, NUM LOCK, END, etc.
- 11. **Painel de tarefas(CTRL+F1):** Permite acessar recursos como ponto de partida, clip-art, área de transferência, ajuda, espaço de trabalho compartilhado, etc.

**COLLEGE** 

П

### MENUS DO EXCEL

É muito importante o estudo dos menus do Excel, memorize as opções do menu principal e de seus submenus. O submenu é representado por uma SETA PRETA à direita da opção principal.

#### **MENU PRINCIPAL DO EXCEL**

• Pressionar ALT+LETRA SUBLINHADA para acessar as opções de menu.

![](_page_3_Picture_52.jpeg)

![](_page_4_Picture_22.jpeg)

Organizar Comparar Ocultar Reexibir..

Dividir Congelar 1 Pasta1

Janela

### **Ajuda**

![](_page_5_Picture_220.jpeg)

### NAVEGANDO PELA PLANILHA

#### **USANDO O TECLADO**

A tabela abaixo mostra um resumo das teclas que movimentam a célula ativa.

![](_page_5_Picture_221.jpeg)

#### **USANDO A CAIXA "IR PARA"**

• Use o menu Editar / Ir para...

![](_page_5_Figure_11.jpeg)

![](_page_5_Picture_12.jpeg)

• Teclar F5. Digite a Coluna e a linha e pressione ENTER, para ser posicionado na célula desejada.

#### **USANDO O MOUSE**

- Basta clicar na célula desejada.
	- Se a célula estiver fora da área de visão, você deve usar as barras de rolagem vertical ou horizontal.

### INSERINDO DADOS

Clicar na célula que receberá os dados posicionando a célula ativa. Em seguida, basta digitar o seu conteúdo.

- O dado digitado em uma célula pode ser um texto ou número.
- Um texto é automaticamente alinhado a esquerda.
- Um número é automaticamente alinhado a direita.

## BARRA DE FÓRMULAS

Clicar no menu Exibir / Barra de fórmulas.

#### **NO MODO DE EDIÇÃO:**

![](_page_6_Figure_11.jpeg)

#### **CONFIRMAR A ENTRADA DE DADOS**

Ao digitar o número 150 na célula C4 a barra de fórmulas muda, exibindo dois botões. Cada número digitado na célula é exibido também na barra de fórmulas(área de edição).

Para confirmar a entrada de dados basta clicar no botão (Inserir) ou pressione a tecla ENTER

Outras maneiras de confirmar a entrada de dados.

- ENTER.......................move a célula ativa para baixo.
- SHIFT+ENTER............move a célula ativa para cima.
- CTRL+ENTER.............célula ativa permanece no mesmo local.
- TAB..........................move a célula ativa para direita.
- SHIFT+TAB................move a célula ativa para esquerda.

Qualquer tecla que movimente a célula ativa confirma a entrada de dados(PGUP, PGDN, seta cima, etc).

#### **CANCELAR A ENTRADA DE DADOS**

Para cancelar a entrada de dados clique no botão  $\mathsf{X}$  (Cancelar) ou pressione a tecla ESC.

### ALTERANDO DADOS

Se você quiser alterar o conteúdo de uma célula, pode usar um dos métodos abaixo.

- CLICAR 2x sobre a célula.
- Pressionar a tecla F2.
- Clicar na área de edição da Barra de Fórmulas(Linha de entrada).

### APAGANDO O CONTEÚDO DE UMA OU MAIS CÉLULAS

![](_page_6_Picture_180.jpeg)

### CRIANDO UMA NOVA PASTA

![](_page_7_Figure_4.jpeg)

• Pressionar a combinação de teclas CTRL+O.

Uma nova pasta é criada automaticamente denominada PASTA2, PASTA3, etc...

### FECHANDO UMA PASTA

![](_page_7_Figure_8.jpeg)

• Pressionar CTRL+F4

#### SALVANDO UMA PASTA(ARQUIVO) • Clicar no menu Arquivo / Salvar. Arquivo ▯  $N$ ovo $\ldots$ Ctrl+O Abrir... Ctrl+A Eechar Η Salvar Ctrl+B Salues some • Pressionar a combinação de teclas CTRL+B. **Salvar como** Salvar em: ▼ ④ ■ 〇 × ■ ■ Ferramentas **ELEITE CONCURSO**  $\mathbf{z}$ **ODIVERSOS** Documentos FINANCEIRO\_AGENDA Recentes folha\_dirigida\_Boleto de Cobrança Bancária\_arquivos **ELEITE JÚNIOR** ß ो⊔ाxo Área de MATERIAL\_CT\_BARAO trabalho OI\_CONTA\_TOTAL PROJETOS CAPTIVATE renner\_Bankline\_arquivos Meus SISTEMAS documentos **E**SITES Meu Computador Nome do arquivo: Pasta1 Salvar  $\checkmark$ Meus locais de rede Salvar como tipo: Cancelar Pasta de Trabalho do Microsoft Office Excel  $\ddotmark$ A extensão padrão do arquivo é ..XLS. Pode-se salvar também em HTML, CSV, XML. **OBS.: O EXCEL não exporta para .PDF.** TIPOS DE ARQUIVOS SUPORTADOS PELO EXCEL • O Excel permite salvar os arquivos em várias extensões. • A padrão é **.XLS**, mas podemos salvar em HTM, HTML, XLT, CSV, TXT e XLW. • O Excel **NÃO** permite salvar nem exportar para **PDF**.

![](_page_8_Picture_206.jpeg)

#### ABRINDO UMA PASTA(ARQUIVO) • Clicar no menu Arquivo / Abrir. Arquivo ונ  $Now$ </u> Ctrl+O Ctrl+A S Abrir... Eechar **Example 1** Salvar Ctrl+B • Pressionar CTRL+A.  $?$   $\times$ Abrir Examinar: ▼ ④ 下 D | Q X D | 图 ▼ Ferramentas ▼ **ELEITE** CONCURSO Э ODIVERSOS Documentos FINANCEIRO\_AGENDA Recentes folha\_dirigida\_Boleto de Cobrança Bancária\_arquivos **ELEITE JÚNIOR** B ि⊔¤ Área de MATERIAL\_CT\_BARAO trabalho OI\_CONTA\_TOTAL PROJETOS\_CAPTIVATE renner\_Bankline\_arquivos Meus SISTEMAS documentos **E** SITES Folha\_dirigida\_Boleto de Cobrança Bancária.htm Prenner\_Bankline.htm Meu Computador Nome do arquivo: **Abrir** v Meus locais de Arquivos do tipo: Cancelar rede Todos os Arquivos do Microsoft Office Excel SAINDO DO EXCEL • Clicar no menu Arquivo / Sair. Arquivo n  $N$ ovo $\ldots$ Ctrl+O 序 Abrir... Ctrl+A Fechar  $1$  (ESTE3 2 TESTE 3 | LEITE | FINANCEIRO \_ AGENDA | HORARIOS 4 \\_LEITE\FINANCEIRO\_AGENDA\ARRECADAÇÃO Sair • Pressionar ALT+F4.

## VERIFICANDO AS PASTAS(ARQUIVOS) ABERTAS

Clicar no menu Janela.

![](_page_10_Figure_5.jpeg)

### DIVIDIR

Divide a janela em quatro quadrantes independentes para navegação.

Clicar no menu Janela / Dividir.

![](_page_10_Picture_69.jpeg)

Clicar no menu Janela / Remover divisão.

![](_page_10_Figure_11.jpeg)

**OBS.: Lembro que a parte dividida inicia acima e a esquerda da célula ativa.**

## CONGELAR PAINÉIS

Travar a parte superior e esquerda a partir da célula ativa impedindo o deslocamento de coluna(esquerda) e linha(acima).

![](_page_11_Figure_5.jpeg)

Clicar no menu Janela / Descongelar painéis.

![](_page_11_Figure_7.jpeg)

**OBS.: Lembro que a parte congelada inicia acima e a esquerda da célula ativa.**

# SELECIONAR TEXTO, CÉLULAS, INTERVALOS, LINHAS E COLUNAS

Segue abaixo algumas formas básicas de seleção.

![](_page_12_Picture_118.jpeg)

## FORMATAÇÃO DE TEXTOS E NÚMEROS

• Clicar no menu Formatar / Células...

![](_page_13_Picture_5.jpeg)

Pressionar CTRL+1.

![](_page_13_Picture_8.jpeg)

## FORMATANDO TEXTO

Usando a barra de ferramenta Formatação.

![](_page_14_Figure_4.jpeg)

Caso o botão seja clicado novamente a formatação é retirada ficando como mostrado abaixo.

![](_page_14_Picture_107.jpeg)

 $\overline{\overline{3}}$ 

 $\times$ 

## FORMATANDO NÚMERO

![](_page_15_Picture_119.jpeg)

![](_page_15_Picture_120.jpeg)

- 1. Estilo de moeda
- 2. Estilo de porcentagem
- 3. Separador de milhares
- 4. Aumentar casas decimais
- 

![](_page_15_Picture_121.jpeg)

**OBS.: Na "exclusão de casa decimal", quando o número da direita é maior ou igual(>=) a cinco(5), o número da esquerda é arredondado para o seu inteiro seguinte.** 

**Lembro que isso deve ser observado na barra de fórmula e não na célula.**

#### **EXEMPLOS**

![](_page_15_Picture_122.jpeg)

## PREENCHIMENTO DE CÉLULAS

Copia o conteúdo de uma célula preenchendo-o por outras células.

![](_page_16_Figure_5.jpeg)

**Preenchimento em série**

### ALÇA DE PREENCHIMENTO

Digitar o conteúdo na célula / Gravar o dado na célula / CLICAR+ARRASTAR a alça de preenchimento.

A ALÇA DE PREENCHIMENTO é o pequeno quadrado que fica no canto inferior direito da célula ativa..

#### **Alça de preenchimento**

![](_page_17_Picture_113.jpeg)

![](_page_17_Picture_114.jpeg)

#### **OBSERVAÇÕES DO PREENCHIMENTO**

- Só pode ser efetuado na horizontal ou vertical.
- Alguns conteúdos sofrem incremento automático. São eles, dia da semana, mês e datas.
- A tecla CTRL anula o incremento.
- Quando o preenchimento é efetuado para baixo ou para direita ele é positivo.
- Quando o preenchimento é efetuado para cima ou para esquerda ele é negativo.

![](_page_17_Figure_15.jpeg)

## PREENCHENDO COM O CLIQUE DUPLO(CLICAR 2X)

Usamos o Clicar 2x para substituir o CLICAR+ARRASTAR. Esse recurso é bastante usado em listás preenchimento extensas.

![](_page_18_Picture_72.jpeg)

Ao CLICAR 2x o cálculo do total será preenchido até o produto açúcar, substituindo o CLICAR+ARRASTAR.

#### **OBSERVAÇÕES DO PREENCHIMENTO COM O CLIQUE DUPLO**

- O processo só ocorre se a coluna imediatamente à esquerda ou direita contiver dados.
- A prioridade do preenchimento incide sobre a coluna da esquerda.
- Caso exista uma célula em branco durante o processo, o mesmo para na célula anterior.

### CRIANDO LISTAS PERSONALIZADAS

Clicar no menu Ferramentas / Opções / Listas Personalizadas.

![](_page_18_Picture_73.jpeg)

### ALTERANDO A LARGURA DAS COLUNAS E ALTURA DAS LINHAS

#### **LARGURA DA COLUNA**

Menu Formatar / Coluna ou posicionar o mouse entre duas colunas no cabeçalho das colunas / Clicar+arrastar.

![](_page_19_Figure_6.jpeg)

#### **ALTURA DA LINHA**

Menu Formatar / Linha ou posicionar o mouse entre duas linhas no cabeçalho das linhas / Clicar+arrastar

![](_page_19_Picture_105.jpeg)

### INSERINDO COLUNAS E LINHAS

Selecionar a coluna-linha / menu Inserir / coluna-linha ou clicar com o botão direito do mouse na célula / Inserir...

![](_page_19_Picture_12.jpeg)

### EXCLUINDO COLUNAS E LINHAS

Selecionar a coluna-linha / menu Editar / Excluir ou clicar com o botão direito do mouse na célula / Excluir.

![](_page_19_Picture_106.jpeg)

![](_page_19_Figure_16.jpeg)

## DESFAZENDO OU REFAZENDO A ÚLTIMA AÇÃO

Menu Editar / Desfaze ou Refazer, ou usar as tecla Ctrl+Z(desfazer) e Ctrl+R(refazer).

. ים רי

## CONFIGURANDO A PÁGINA DA PLANILHA

A configuração de página permite definir como a planilha deve se comportar na página no momento da impressão, baseada em suas margens, cabeçalhos e rodapés, área de impressão, etc.

Clicar no menu Arquivo / Configurar página.

#### **GUIA PÁGINA**

![](_page_20_Picture_102.jpeg)

#### **ORIENTAÇÃO**

Definimos se a planilha será impressa como retrato ou paisagem;

#### **DIMENSIONAR**

Definimos se a planilha será impressa em uma única página ou distribuída em várias páginas; **TAMANHO DO PAPEL**

Definimos em que papel a planilha será impressa;

### **QUALIDADE DA IMPRESSÃO**

Depende da impressora que está instalada em seu computador;

#### **NÚMERO DA PRIMEIRA PÁGINA**

Quando definido automático inicia no número 1 ou podemos digitar o número de início;

#### **GUIA MARGENS**

![](_page_20_Picture_103.jpeg)

Podemos definir as margens de impressão da planilha na folha impressa, como também as distâncias do cabeçalho e rodapé;

#### **CENTRALIZAR NA PÁGINA**

Denife o posicionamento da planilha na folha impressa, que pode ser no topo, no lado esquerdo ou no centro da página.

#### **GUIA CABEÇALHO/RODAPÉ**

![](_page_21_Picture_65.jpeg)

#### **BOTÃO PERSONALIZAR CABEÇALHO**

![](_page_21_Picture_66.jpeg)

#### **SEÇÃO ESQUERDA**

Digitar o conteúdo que será apresentado no canto superior esquerdo da planilha.

#### **SEÇÃO CENTRAL**

Digitar o conteúdo que será apresentado no centro da parte superior da planilha.

#### **SEÇÃO DIREITA**

Digitar o conteúdo que será apresentado no canto superior direito da planilha.

leitejuniorbr@yahoo.com.br 22 Excel 2003

#### **BOTÕES DO CABEÇALHO / RODAPÉ**

![](_page_22_Figure_4.jpeg)

- 1. **Formatar Fonte:** Abrir a janela de Formatação de Fonte.
- 2. **Inserir número da página:** Inserir o número da página. &[Página].
- 3. **Inserir número de páginas:** Inserir o número total de páginas. &[Páginas].
- 4. **Inserir a data do sistema:** Inserir a data do computador. &[Data].
- 5. **Inserir a hora do sistema:** Inserir a hora do sistema. &[Hora].
- 6. **Inserir o caminho e nome do arquivo:** Inserir o caminho e nome do arquivo salvo. &[Caminho]&[Arquivo].
- 7. **Inserir o nome do arquivo:** Inserir o nome do arquivo salvo. &[Arquivo].
- 8. **Inserir o nome da guia(planilha):** Inserir o nome da guia de planilha. &[Guia].
- 9. **Inserir figura do arquivo:** Inserir uma figura do arquivo. &[Imagem].
- 10. **Formatar imagem:** Abrir a janela de formatação da imagem.

**OBS.: Para aplicar no rodapé o mesmo procedimento do cabeçalho, basta usar o botão Personalizar rodapé.**

#### **GUIA PLANILHA**

![](_page_22_Picture_174.jpeg)

#### **ÁREA DE IMPRESSÃO**

Define a área da planilha a ser impressa.

#### **IMPRIMIR TÍTULOS**

#### **LINHAS A REPETIR NA PARTE SUPERIOR**

Linhas da planilha que serão impressas quando ocorrer uma quebra de página.

#### **COLUNAS A REPETIR A ESQUERDA**

Colunas da planilha que serão impressas quando ocorrer uma quebra de página.

#### **IMPRIMIR**

Permite definir alguns elementos na impressão da planilha, como linhas de grade, cabeçalho da colunas linhas, etc.

#### **ORDEM DA PÁGINA**

Permite definir a orientação da impressão de uma planilha de múltiplas páginas.

### PASTAS DE TRABALHO

Os nomes das planilhas aparecem nas guias na parte inferior da janela da planilha.

#### **EXCLUINDO UMA PLANILHA**

Clicar no menu Editar / Excluir planilha ou clicar com o direito na guia da planilha / Excluir.

![](_page_23_Picture_7.jpeg)

**OBS.: Após a exclusão de uma planilha ela não poderá ser recuperada.**

#### **INSERINDO UMA PLANILHA**

Clicar no menu Inserir / Planilha ou clicar com o direito na guia da planilha / Inserir.

#### **MOVENDO A PLANILHA**

Clicar no menu Editar / Mover ou copiar planilha ou clicar + arrastar a guia para uma nova posição.

![](_page_23_Picture_106.jpeg)

#### **COPIANDO A PLANILHA**

Clicar no menu Editar / Mover ou copiar planilha ou clicar + arrastar(Ctrl) a guia para uma nova posição.

![](_page_23_Figure_16.jpeg)

#### **RENOMEANDO UMA PLANILHA**

Clicar no menu Formatar / Planilha / Renomear ou clicar com o direito na guia da planilha / Renomear ou clicar 2X na guia da planilha e digitar o nome.

#### **OCULTANDO UMA PLANILHA**

Clicar no menu Formatar / Planilha / Ocultar.

#### **REEXIBINDO UMA PLANILHA OCULTA**

Clicar no menu Formatar / Planilha / Reexibir.

![](_page_24_Picture_83.jpeg)

#### **SELECIONANDO VÁRIAS PLANILHAS**

Clicar na guia de uma planilha / tecla Ctrl/Shift e Clicar na guia de outra planilha;

#### **DESAMARCANDO A SELEÇÃO**

Clicar com o botão direito em qualquer guia de planilha / clicar na opção Desagrupar planilhas.

### GRÁFICOS

Usamos um gráfico para representar os dados de uma planilha em um modo visual.

#### **CRIANDO UM GRÁFICO**

Selecionar a área de dados desejada / Inserir / Gráfico e seguir os 4 passos oferecidos.

![](_page_24_Picture_14.jpeg)

### CLASSIFICANDO DADOS

Permite colocar os dados de uma planilha em ordem crescente ou decrescente baseado em até três níveis de classificação.

Selecionar um área de dados na planilha a classificar, clicar no menu Dados / Classificar...

![](_page_25_Picture_37.jpeg)

![](_page_25_Figure_7.jpeg)

### CALCULANDO COM O EXCEL

Todo cálculo deve iniciar com o sinal de IGUAL(=), mas também pode iniciar pela SOMA(+), SUBTRAÇÃO(-) ARROBA(@) usado só em funções.

#### **OPERADORES ARITMÉTICOS**

Para efetuar operações matemáticas básicas, como adição, subtração ou multiplicação, combinar números e produzir resultados numéricos, use estes operadores aritméticos.

![](_page_26_Picture_247.jpeg)

#### **OPERADORES DE COMPARAÇÃO**

Quando dois valores são comparados o resultado é um valor lógico VERDADEIRO (1) ou FALSO (0).

![](_page_26_Picture_248.jpeg)

#### **OPERADOR DE CONCATENAÇÃO DE TEXTO**

Use o 'E' comercial (&) para associar, ou concatenar, uma ou mais seqüências de caracteres de texto para produzir um único texto.

![](_page_26_Picture_249.jpeg)

#### **OPERADORES DE REFERÊNCIA**

Combine intervalos de células para cálculos com estes operadores.

![](_page_26_Picture_250.jpeg)

### FÓRMULAS

#### **VALOR ABSOLUTO**

Usa somente números.

 $= 2 * 3$  $= 2 + 5 * 3$ 

#### **REFERÊNCIA RELATIVA**

Usa somente referência de células.

 $= C4 * D3$  $= C2 + D5 * F3$ 

#### **ORDEM NAS OPERAÇÕES EM FÓRMULAS**

Se você combinar vários operadores em uma única fórmula, o Excel executará as operações na ordem mostrada na tabela a seguir. Se uma fórmula contiver operadores com a mesma precedência — por exemplo, se uma fórmula contiver um operador de multiplicação e divisão — o Excel avaliará os operadores da esquerda para a direita.

![](_page_27_Picture_169.jpeg)

#### **USO DE PARÊNTESES**

Para alterar a ordem da avaliação, coloque entre parênteses a parte da fórmula a ser calculada primeiro. Por exemplo, a fórmula a seguir retorna 11 porque o Excel calcula a multiplicação antes da adição. A fórmula multiplica 2 por 3 e, em seguida, soma 5 ao resultado.

#### $=5+2*3$

Por outro lado, se você usar parênteses para alterar a sintaxe, o Excel somará 5 e 2 e, em seguida, multiplicará o resultado por 3 para produzir 21.

#### $=(5+2)*3$

No exemplo abaixo, os parênteses na primeira parte da fórmula forçam o Excel a calcular B4+25 primeiro e, em seguida, dividir o resultado pela soma dos valores nas células D5, E5 e F5.

#### =(B4+25)/SOMA(D5:F5)

![](_page_27_Figure_20.jpeg)

![](_page_27_Figure_21.jpeg)

## GERAÇÃO E CORREÇÃO DE ERROS

O Excel muitas vezes constata o erro durante a digitação, exibindo uma mensagem de erro e permitindo que você o corrija.

#### **REFERÊNCIA CIRCULAR**

A referência circular é um erro muito comumente criado quando você introduz uma fórmula em uma célula cujo conteúdo faz uma referência a ela própria.

![](_page_28_Picture_125.jpeg)

Resultado obtido.

![](_page_28_Picture_126.jpeg)

#### **#N/D**

O valor de erro #N/D ocorre quando um valor não se encontra disponível para uma função ou fórmula.

#### **#NOME?**

O valor de erro #NOME? ocorre quando o Microsoft Excel não reconhece o texto em uma fórmula. Digitar o nome de uma função incorretamente.

#### **#NULO!**

O valor de erro #NULO! ocorre quando você especifica uma interseção entre duas áreas que não Intersectam.

#### **#NÚM!**

O valor de erro #NÚM! ocorre quando existe um problema com um número em uma fórmula ou função.

#### **#VALOR!**

O valor de erro #VALOR! ocorre quando o tipo de argumento ou operando errado é usado, ou se o recui AutoCorreção de fórmulas não pode corrigir a fórmula. Somar um número com um texto.

#### **#DIV/0!**

O valor de erro #DIV/0! ocorre quando uma fórmula divide por 0 (zero).

#### **#REF!**

O valor de erro #REF! ocorre quando uma referência da célula não é válida.

#### **#####**

Um valor de erro ##### ocorrerá quando a célula contiver um número, data ou hora mais longos do que a célula ou quando a célula contiver uma fórmula de data e/ou hora que produza um resultado negativo.

### CÁLCULO ENTRE PLANILHAS

O conceito de pasta de trabalho permite a criação de planilhas tridimensionais, em que uma planilha pode fazer referências à células de outras planilhas da pasta de trabalho atual ou até mesmo de outras pastas.

Para se referir a uma célula de outra planilha da pasta de trabalho, você precede o endereço da célula com o nome da planilha à qual ele pertence, seguido de um sinal de exclamação.

![](_page_29_Picture_143.jpeg)

## MOVENDO CONTEÚDOS

O processo de mover retira o conteúdo da origem para um destino. Os dados da origem ficam iguais aos dados do destino.

- Usar CTRL+X / CTRL+V.
- Clicar no menu Editar / Recortar
- CLICAR+ARRASTAR para mover. **Fórmula da**  Editar **Origem** in) Não é possível desfazer  $CtrI+Z$ **Fórmula do**  U Não é possível repetir Ctrl+R **Destino**B C A ¥ Ctrl+X Recortar  $\mathbf{1}$  $=$  C<sub>5</sub>+F<sub>8</sub> e,  $\subseteq$ opiar Ctrl+C  $\overline{c}$ 3  $=$  C<sub>5</sub>+F<sub>8</sub> 4 Ctrl+V L Colar 5

i.

## COPIANDO CONTEÚDOS

O processo de copiar duplica o conteúdo da origem em um destino. Os dados da origem podem ser modificado em relação ao destino.

![](_page_30_Figure_5.jpeg)

A fórmula foi deslocada 3(três) linhas para baixo e 2(duas) colunas para direita. Para encontrar a fórmula destino basta aplicar os valores encontrados no deslocamento na fórmula origem.

Origem: C, acrescentar 2 colunas, temos E. Origem: 5, acrescentar 3 linhas, temos 8. Origem: F, acrescentar 2 colunas, temos H. Origem: 8, acrescentar 2 linhas, temos 11.

![](_page_30_Figure_8.jpeg)

### REFERÊNCIA ABSOLUTA

Referências absolutas são o oposto de endereço relativo. Um sinal de dólar(\$) é colocado antes de cada letra(coluna) e número(linha) em uma referência absoluta.

#### **FIXANDO REFERÊNCIAS EM FÓRMULAS**

Selecione a referência que você deseja alterar e pressione F4. O Excel alternará entre as combinações:

- C1 coluna relativa(livre) e linha relativa(livre)
- \$C\$1 coluna absoluta(fixa) e linha absoluta(fixa)
- C\$1 coluna relativa(livre) e linha absoluta(fixa)
- coluna absoluta(fixa) e linha relativa(livre)

O processo de mover(recortar) continua o mesmo, não sofre alteração, origem igual ao destino, mas lembrese, o \$(cifrão) quando colocado a esquerda de uma coluna ou linha não permite seu incremento.

Temos o exemplo abaixo:

![](_page_31_Figure_13.jpeg)

A fórmula foi deslocada 3(três) linhas para baixo e 2(duas) colunas para direita. Para encontrar a fórmula destino basta aplicar os valores encontrados no deslocamento na fórmula origem.

Origem: C, acrescentar 2 colunas, temos E. Origem: \$5, fixo, não muda. Origem: \$F, fixo, não muda. Origem: 8, acrescentar 2 linhas, temos 11.

## FUNÇÕES

Genericamente uma função consiste em uma série de operações matemáticas que agem sobre valores fornecidos pelo usuário e retorna obrigatoriamente algum resultado.

Uma função se caracteriza pela seguinte estrutura genérica:

![](_page_31_Figure_19.jpeg)

Toda função é composta por um nome que é sucedido obrigatoriamente por parênteses. Dependendo da função, dentro dos parênteses podem existir argumentos , ou seja, valores ou referências a células e que serão usados pela função para retornar o resultado da função.

![](_page_31_Picture_21.jpeg)

## ASSISTENTE DE FUNÇÃO

Clicar no menu Inserir / Função... Inserir Células...  $\ddotsc$ Quebra de página fx Eunção...  $None$ </u>  $\blacktriangleright$ Comentário

Clicar no botão  $\overline{\mathbf{f}_{\mathbf{x}}^{k}}$  (Inserir função) presente na Barra de fórmulas.

![](_page_32_Picture_65.jpeg)

O Excel contém mais de 237 funções distribuídas em categorias.

### FUNÇÃO SOMA

É a única função que possui um botão chamado AUTOSOMA( $\Sigma$   $\rightarrow$ ), presente na Barra de ferramenta Padrão. **Sintaxe:** SOMA(núm1; núm2; ...)

![](_page_33_Picture_201.jpeg)

Alguns cálculos usando o botão AUTOSOMA( $\Sigma$   $\rightarrow$ ).

![](_page_33_Figure_7.jpeg)

## FUNÇÃO MÉDIA

Retorna a média (aritmética) dos argumentos de uma amostra de dados.

**Sintaxe:** MÉDIA(núm1; núm2; ...)

![](_page_34_Picture_69.jpeg)

Se uma matriz ou argumento de referência contiver texto, valores lógicos ou células vazias, estes valores serão ignorados.

## FUNÇÃO CONT.VALORES

Calcula o número de células que não estão vazias e os valores existentes na lista de argumentos.

Sintaxe: CONT.VALORES(valor1; valor2; ...)

![](_page_34_Picture_70.jpeg)

## FUNÇÃO CONT.NÚM

Calcula o número de células que contém números e os números contidos na lista de argumentos.

**Sintaxe:** CONT.NÚM(valor1; valor2; ...)

![](_page_34_Picture_71.jpeg)

## FUNÇÃO MÁXIMO

Retorna o valor máximo de um conjunto de argumentos. Valores lógicos e textos são ignorados.

**Sintaxe:** MÁXIMO(núm1; núm2; ...)

![](_page_35_Picture_88.jpeg)

# FUNÇÃO MÍNIMO

Retorna o valor mínimo contido em um conjunto de valores.

**Sintaxe:** MÍNIMO(núm1; núm2; ...)

![](_page_35_Picture_89.jpeg)

## FUNÇÕES NA BARRA DE STATUS

A Barra de Status permite visualizar os resultados das funções sem que seja necessário efetuar cálculos na planilha, basta selecionar o grupo de células e clicar com o botão direito na área de AUTOCÁLCULO.

![](_page_35_Figure_13.jpeg)

![](_page_35_Figure_14.jpeg)

## FUNÇÃO MULT

Multiplica todos os números dados como argumentos.

**Sintaxe:** MULT(núm1, núm2, ...)

![](_page_36_Picture_82.jpeg)

## FUNÇÃO SE

Verifica se uma condição foi satisfeita e retorna um valor se for VERDADEIRO e retorna um outro valor se for FALSO.

**Sintaxe:** SE(teste\_lógico;valor\_se\_verdadeiro;valor\_se\_falso)

![](_page_36_Picture_83.jpeg)

## FUNÇÃO CONT.SE

Calcula o número de células não vazias em um intervalo que corresponde a uma determinada condição.

**Sintaxe:** CONT.SE(intervalo; critérios)

![](_page_36_Picture_84.jpeg)

## FUNÇÃO SOMASE

Adiciona as células especificadas por um determinado critério ou condição.

**Sintaxe:** SOMASE(intervalo; critérios; intervalo\_soma)

![](_page_36_Picture_85.jpeg)

 $\overline{7}$